このPDFからは再送いただけません。 PDFをプリントアウトしたもの等をご覧になりながら、 操作してお申し込みいただきますようお願いします。

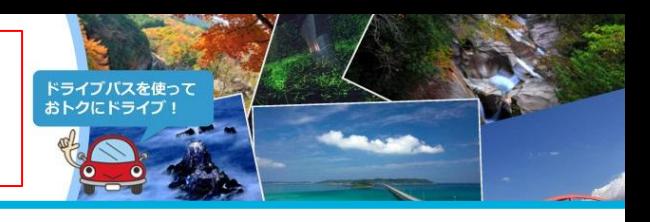

#### **STEP 1 まずは以下の点をご確認ください**

以下の理由でメールが届かないお客さまが多数いらっしゃいます。まずはご確認のうえで、申込完了メール再送の手続きをお願いします。

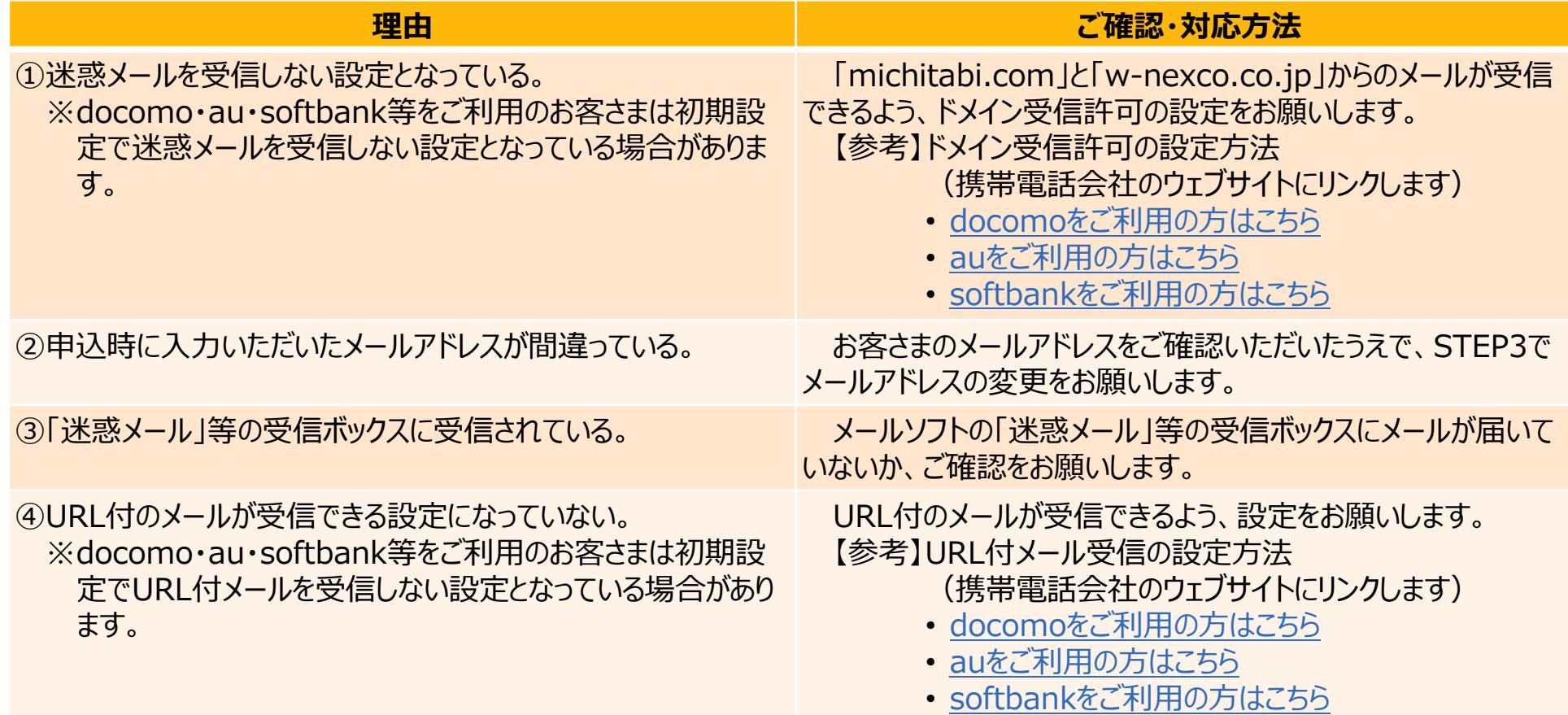

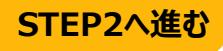

メールアドレスと申込番号を入力してください。

<ハイフンを含む半角英数字入力> メールアドレス・申込番号が分からくいいかは、

こちらからログインしてく ( ログインする

taro\_nexco@xxx.yyy.ne.jp

<半角英数字入力> ...........

このPDFからは再送いただけません。 PDFをプリントアウトしたもの等をご覧になりながら、 操作してお申し込みいただきますようお願いします。

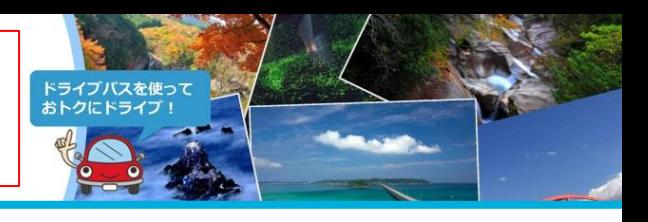

#### **申込確認・変更・解約画面へのログイン STEP 2** お客さまのメールアドレスと申込番号(申込完了時の画面に表示されています)を入力いただき、ログインをお願いします。 申込確認・変更・解約 お申し込みされた方

メールアドレス

申込番号

**メールアドレス・申込番号が分からない場合**

くことで、ログインすることができます。

<span id="page-1-0"></span>[ちらをご覧ください。](#page-2-0)

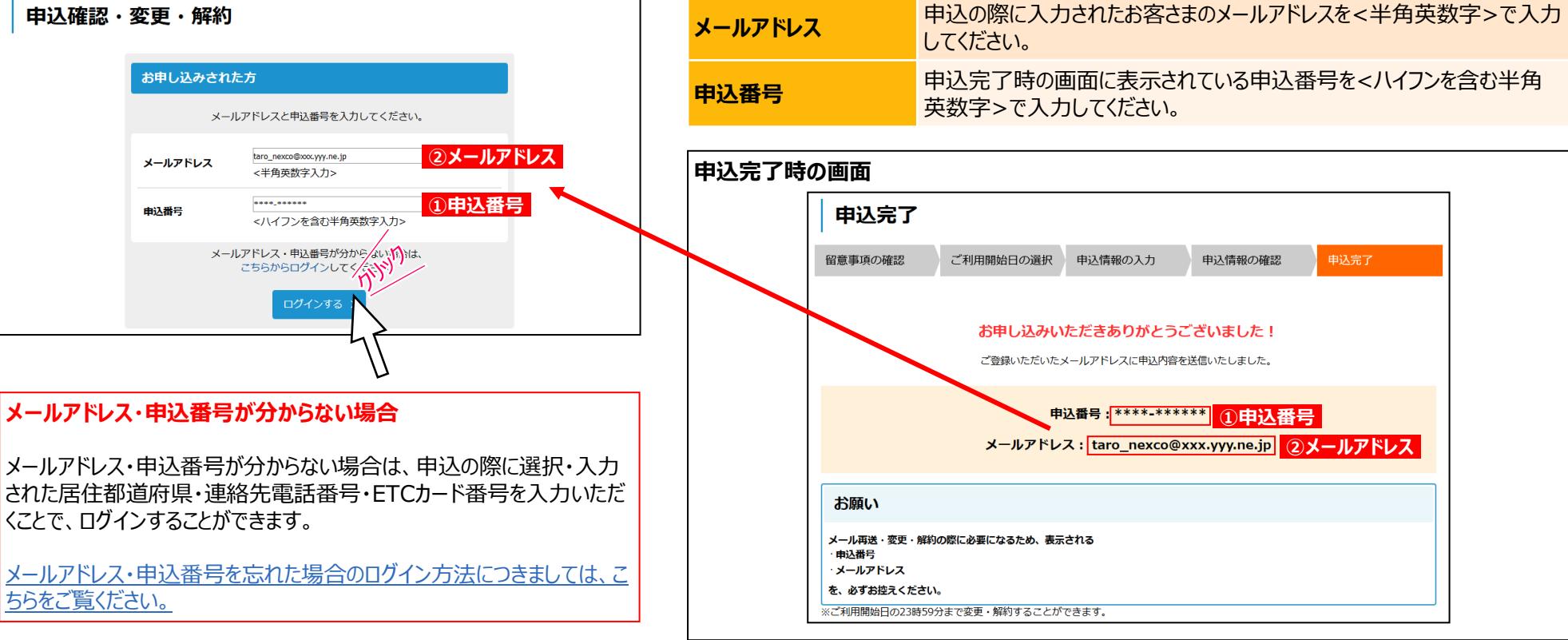

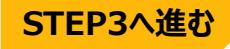

このPDFからは再送いただけません。 PDFをプリントアウトしたもの等をご覧になりながら、 操作してお申し込みいただきますようお願いします。

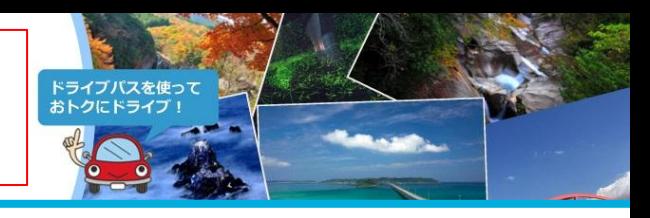

#### **STEP 2-2 メールアドレス・申込番号が分からない場合(1/2)**

「こちらからログイン」をクリックしてください。

<span id="page-2-0"></span>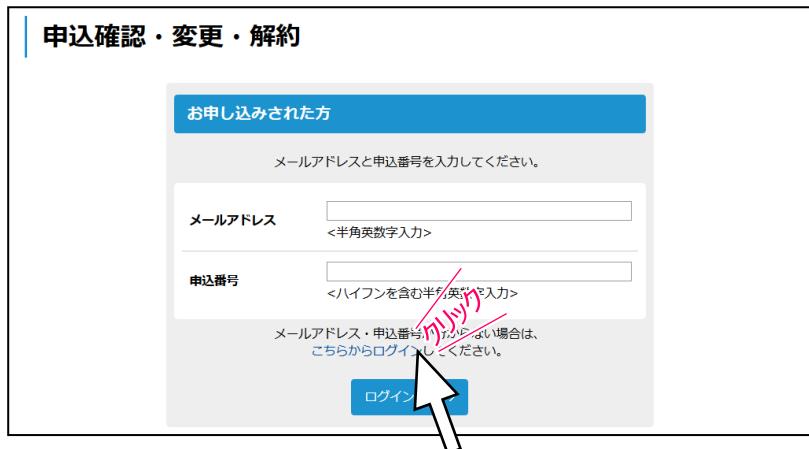

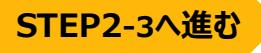

このPDFからは再送いただけません。 PDFをプリントアウトしたもの等をご覧になりながら、 操作してお申し込みいただきますようお願いします。

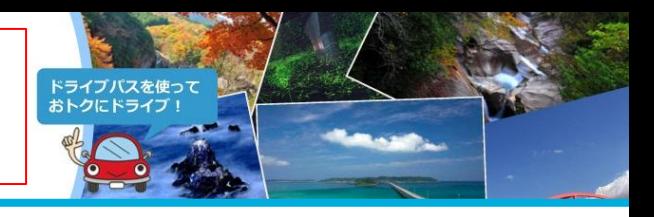

#### **STEP 2-3**

### **メールアドレス・申込番号が分からない場合(2/2)**

申込の際に選択・入力された居住都道府県・連絡先電話番号・ETCカード番号・画像認証を入力いただき、ログインをお願いします。

<span id="page-3-0"></span>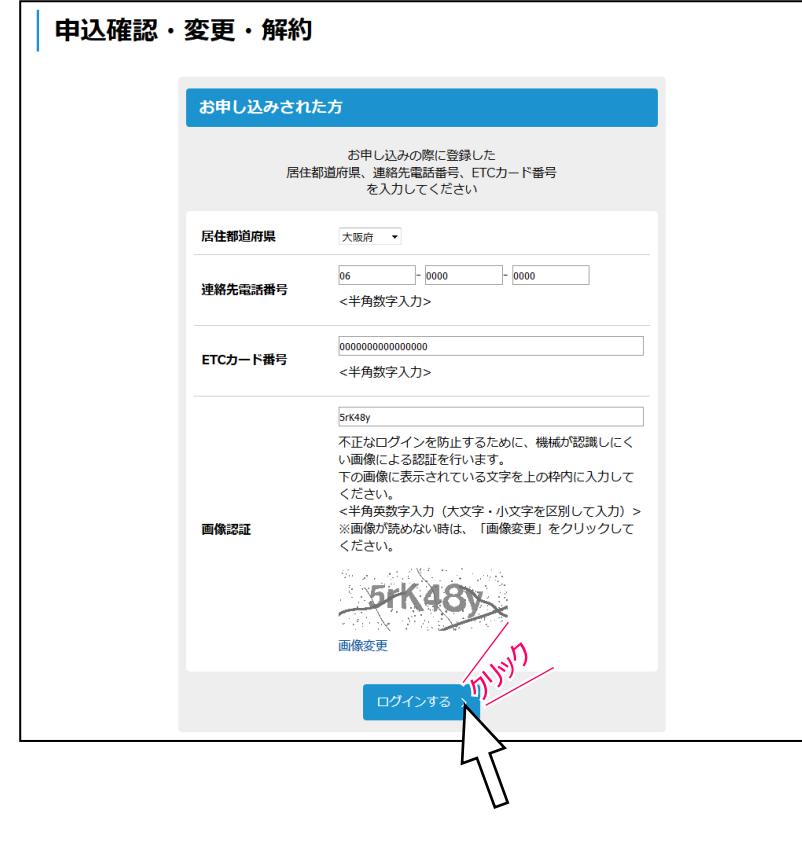

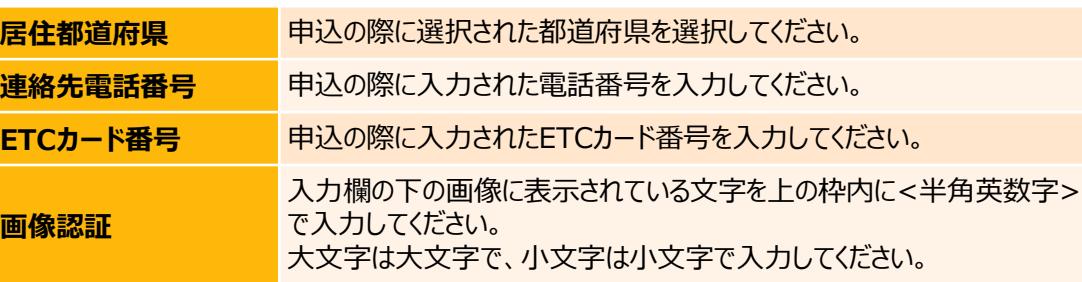

複数の申込をいただいている場合、下の画面が表示されますので、メールアドレスの変更・メール再 送をしたい申込をクリックしてください。

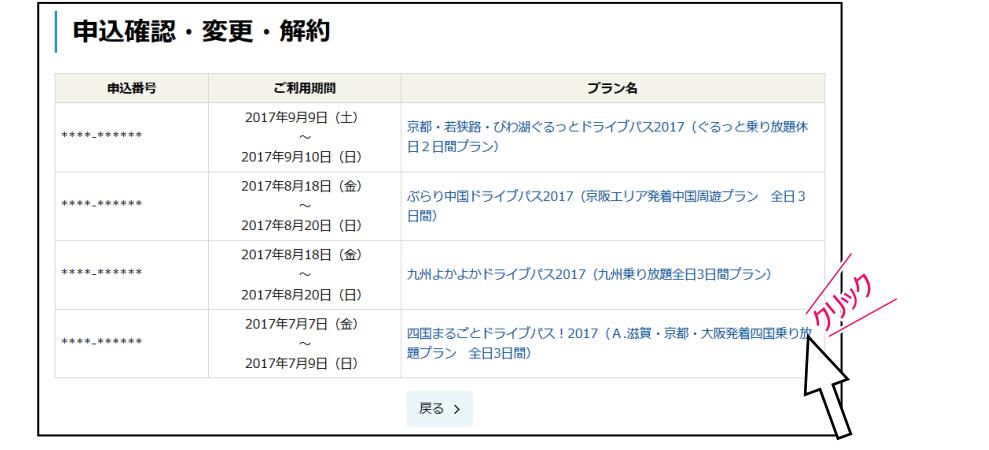

このPDFからは再送いただけません。 PDFをプリントアウトしたもの等をご覧になりながら、 操作してお申し込みいただきますようお願いします。

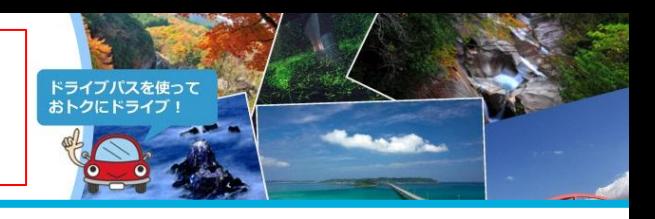

#### **STEP 3 メールアドレスの変更・メール再送**

メールアドレスを確認(必要があれば変更をお願いします)いただいたうえで、メールアドレスの変更・メール再送手続をお願いします。

<span id="page-4-0"></span>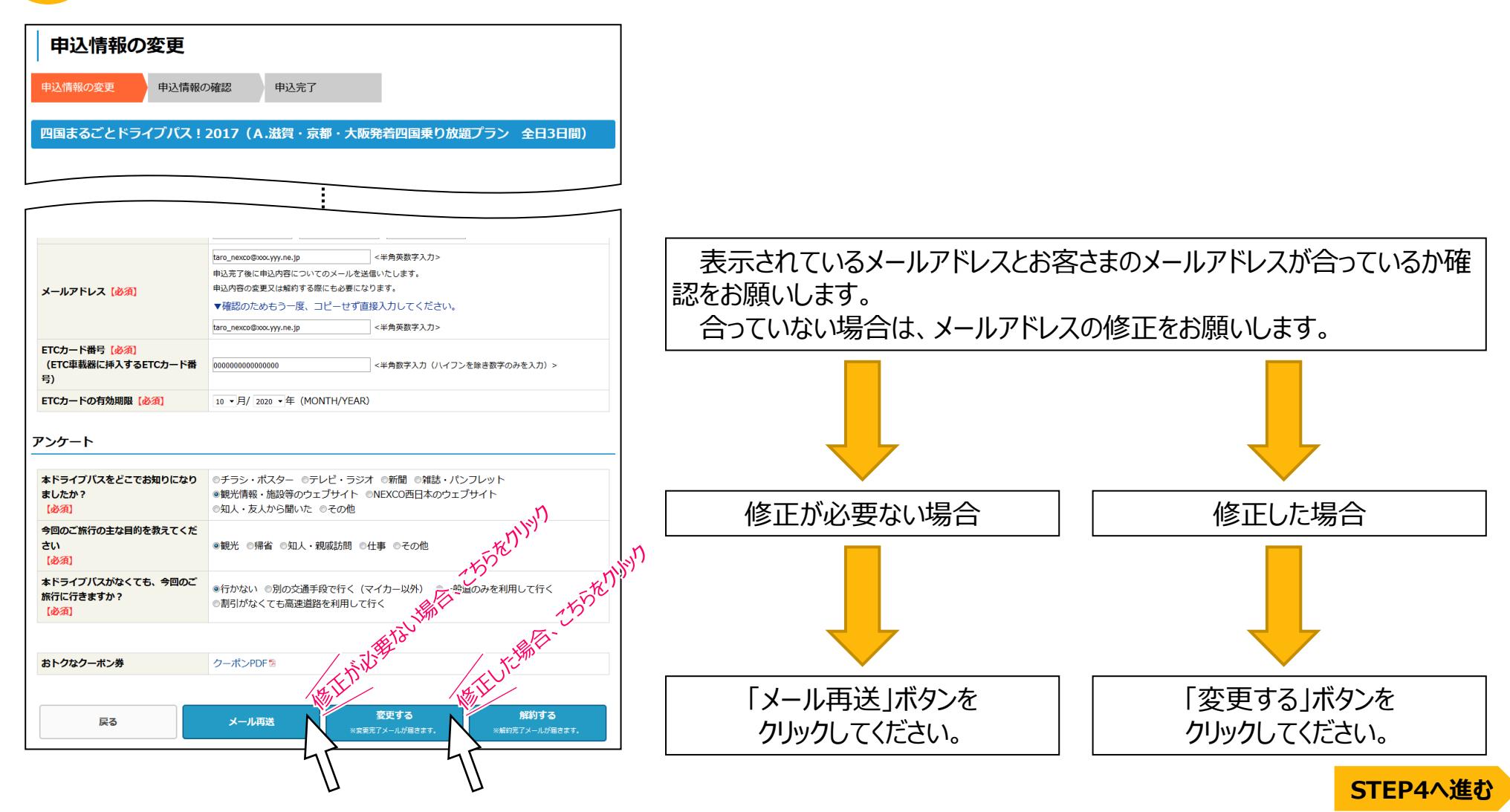

### **周遊エリア乗り放題ドライブパス 3. 申込完了メール再送**

このPDFからは再送いただけません。 PDFをプリントアウトしたもの等をご覧になりながら、 ウェブブラウザ(Internet Explorerなど)を 操作してお申し込みいただきますようお願いします。

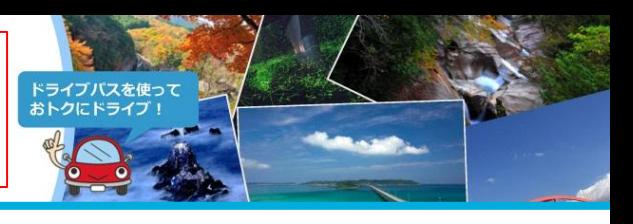

#### **STEP 4 申込情報の確認 !ご注意!メール再送・メールアドレス変更はまだ完了していません。**

入力いただいた内容を表示していますので、内容をご確認のうえ、「メール再送」ボタンまたは「申し込む」ボタンをクリックしてください。

<span id="page-5-0"></span>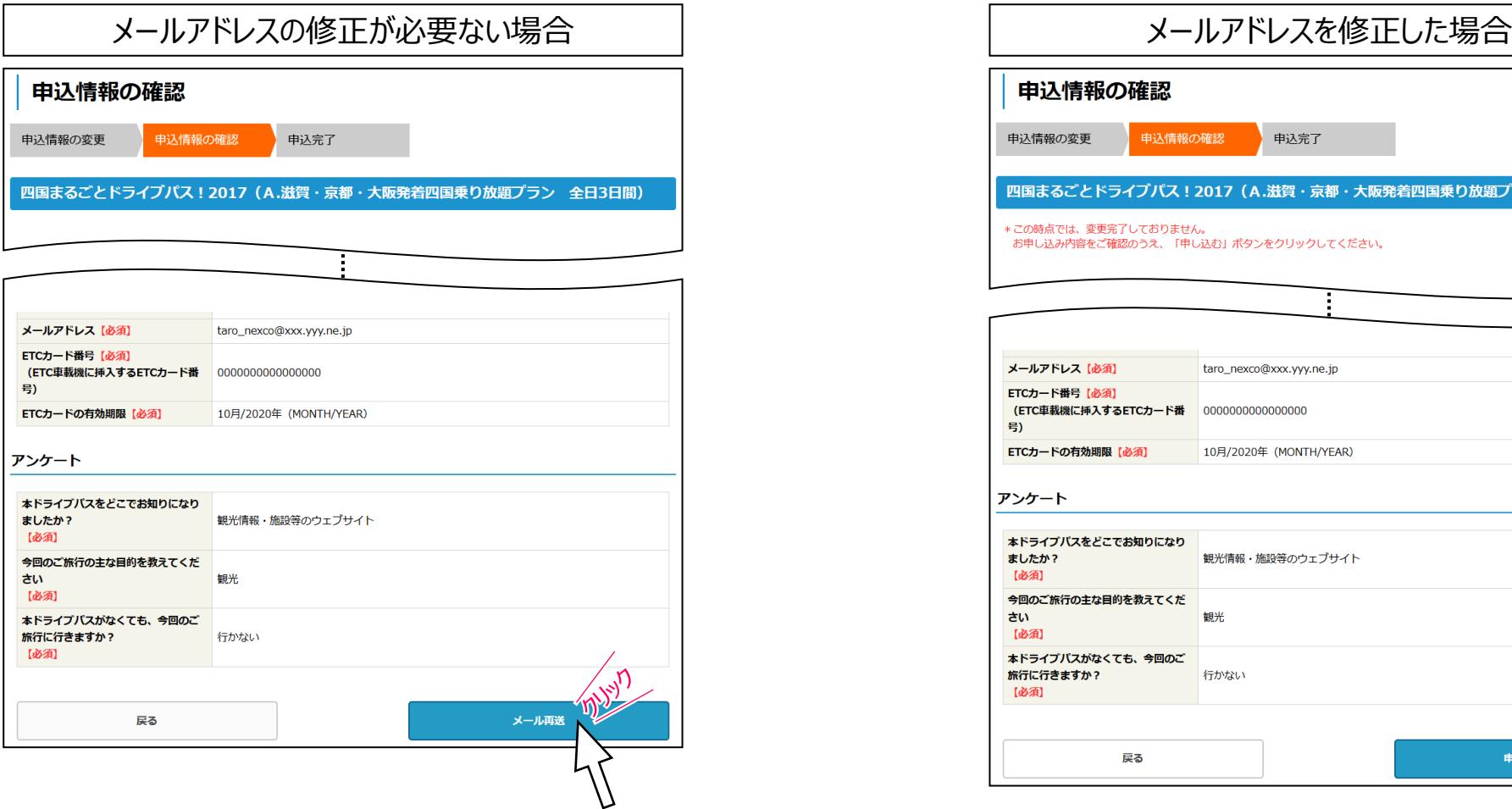

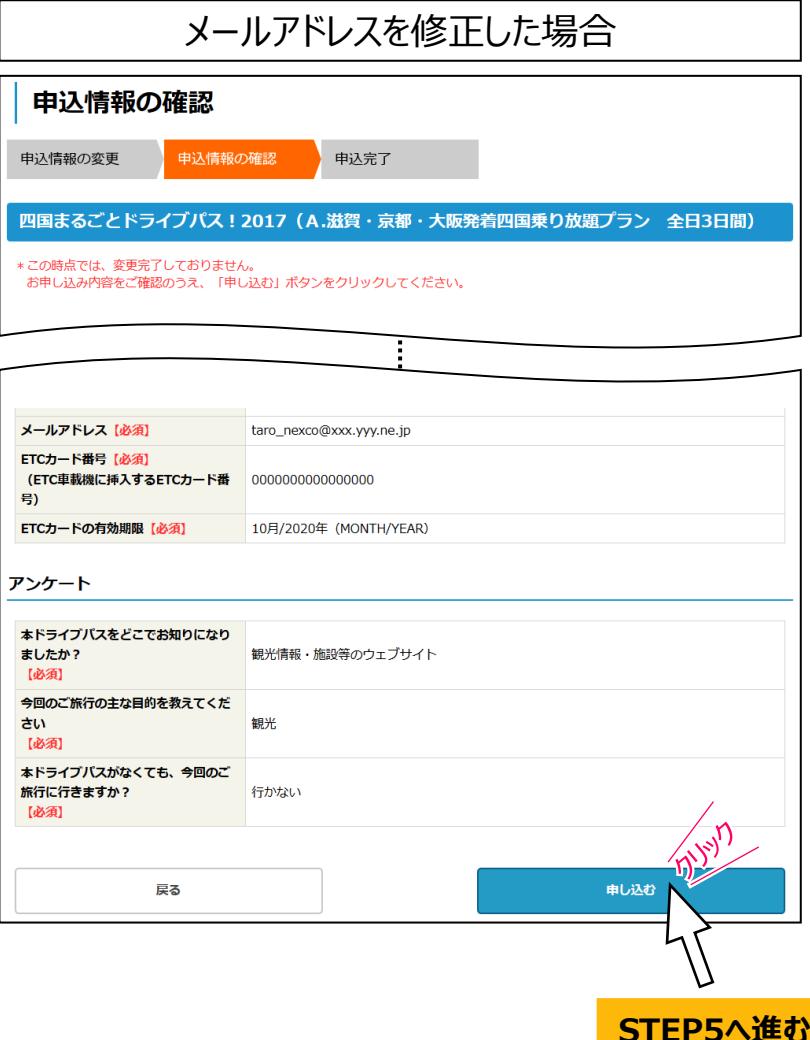

このPDFからは再送いただけません。 PDFをプリントアウトしたもの等をご覧になりながら、 操作してお申し込みいただきますようお願いします。

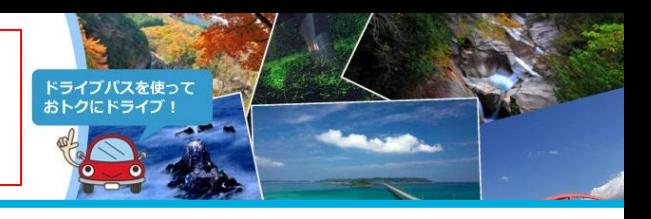

#### **STEP 5 メール再送・メールアドレスの変更完了**

メールアドレスの変更・メール再送手続きはこれで完了です(メール再送のみの場合も変更完了の画面が表示されます)。

変更完了時の画面を閉じる前に、STEP6の変更完了メールが届いているか、確認をお願いします。

<span id="page-6-0"></span>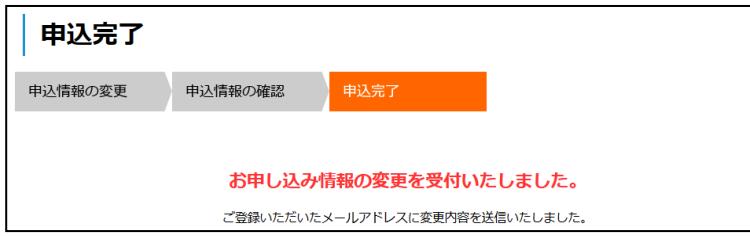

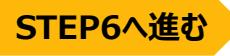

このPDFからは再送いただけません。 PDFをプリントアウトしたもの等をご覧になりながら、 操作してお申し込みいただきますようお願いします。

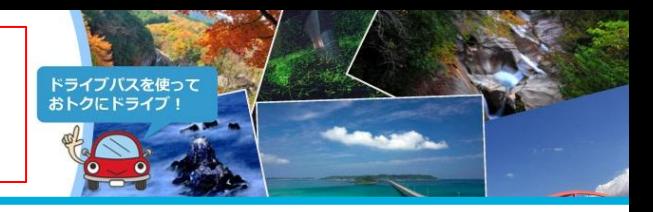

#### **STEP 6 変更完了メールが届きます**

ご登録いただいたメールアドレスに申込完了メールが届きます(メール再送のみの場合も変更完了のメールが届きます) 。

<span id="page-7-0"></span>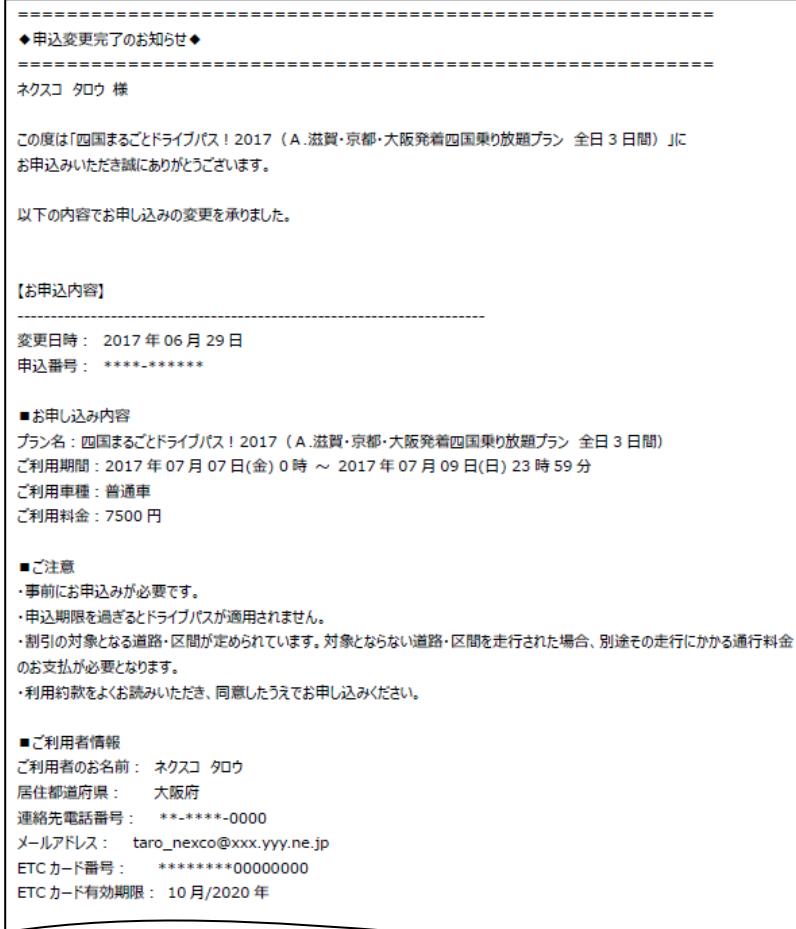